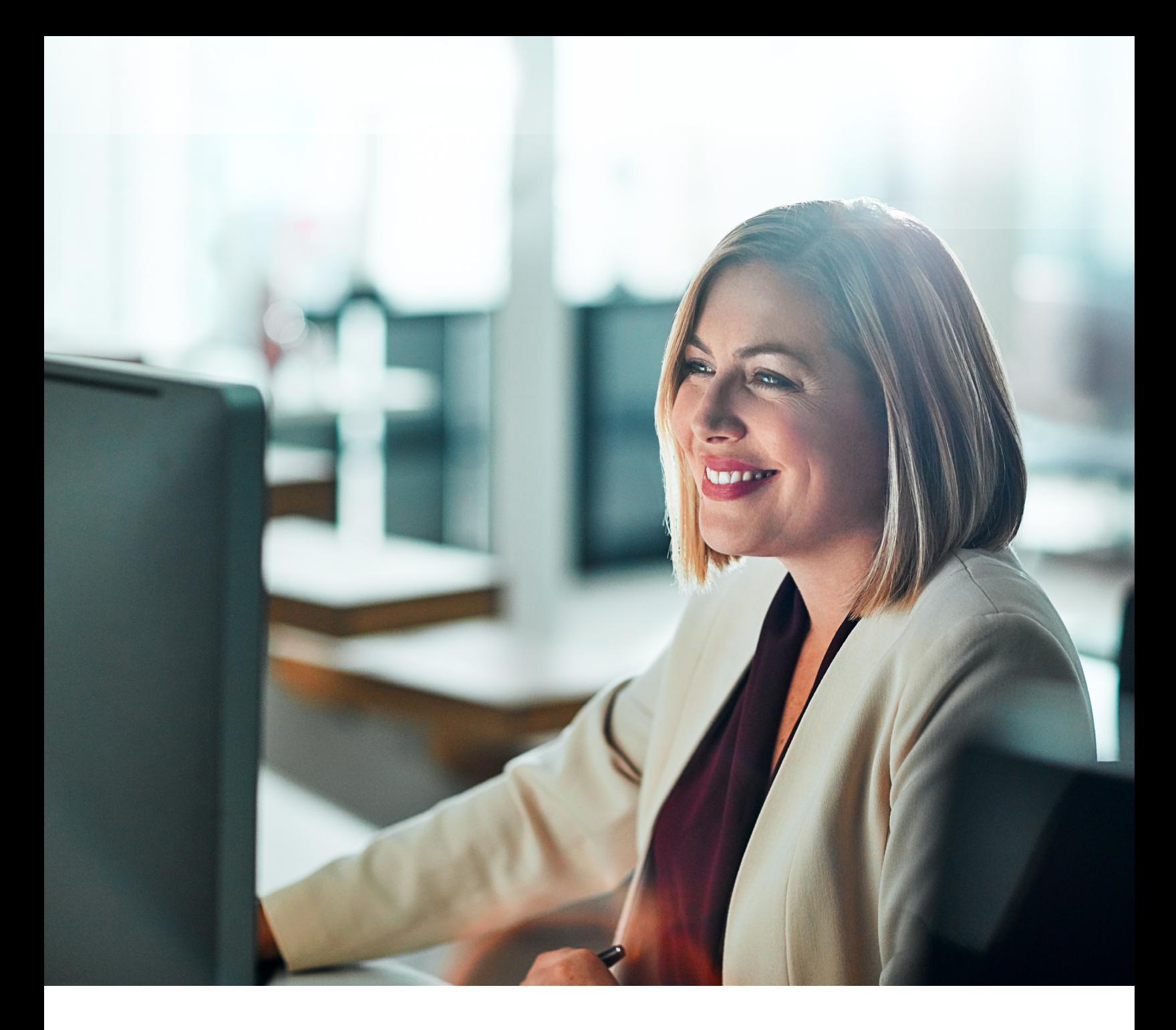

### DELTA DENTAL OF COLORADO

# Employer Guide

2024 Update

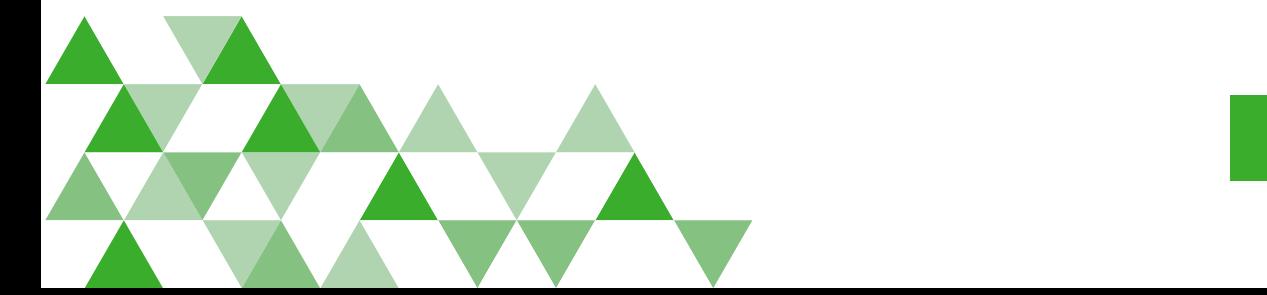

**A DELTA DENTAL**®

# Delta Dental Gives You More...

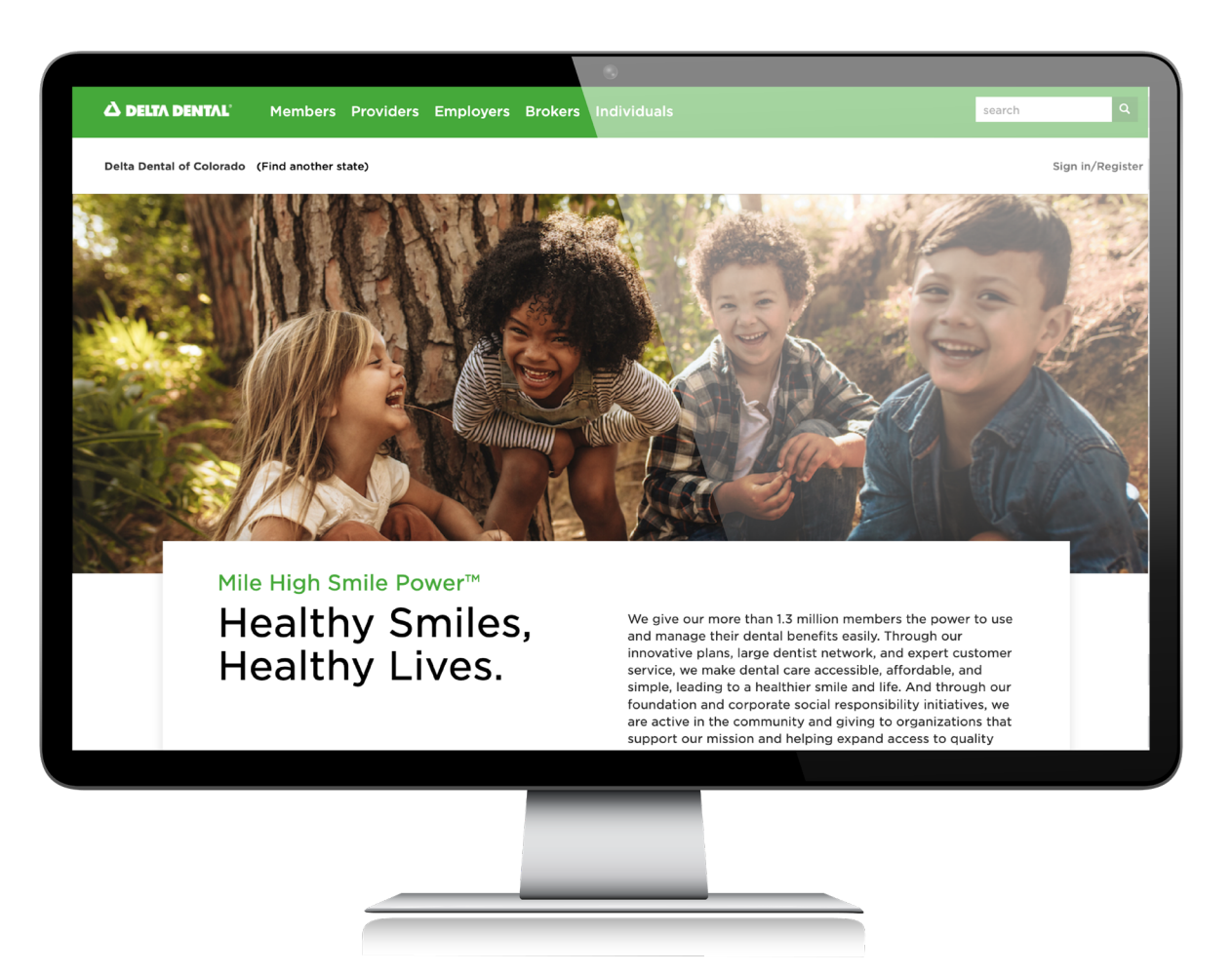

Delta Dental does more to support your employees' oral health and protect your company's budget. With plan options backed by sound science and the nation's largest network of dentists, it's easy to see why more than 7,400 Colorado businesses choose Delta Dental of Colorado.

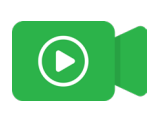

This guide will help you navigate the employer portal and additional helpful information as a new customer of Delta Dental of Colorado.

There are additional materials available on our resource library: [deltadentalco.com/employers/employer-resources.html](https://deltadentalco.com/employers/employer-resources.html)

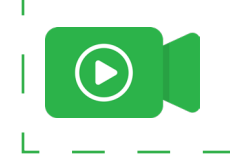

Throughout this guide, you will see this icon to note where there is a supplemental video available.

# Table of Contents

### Employer Portal

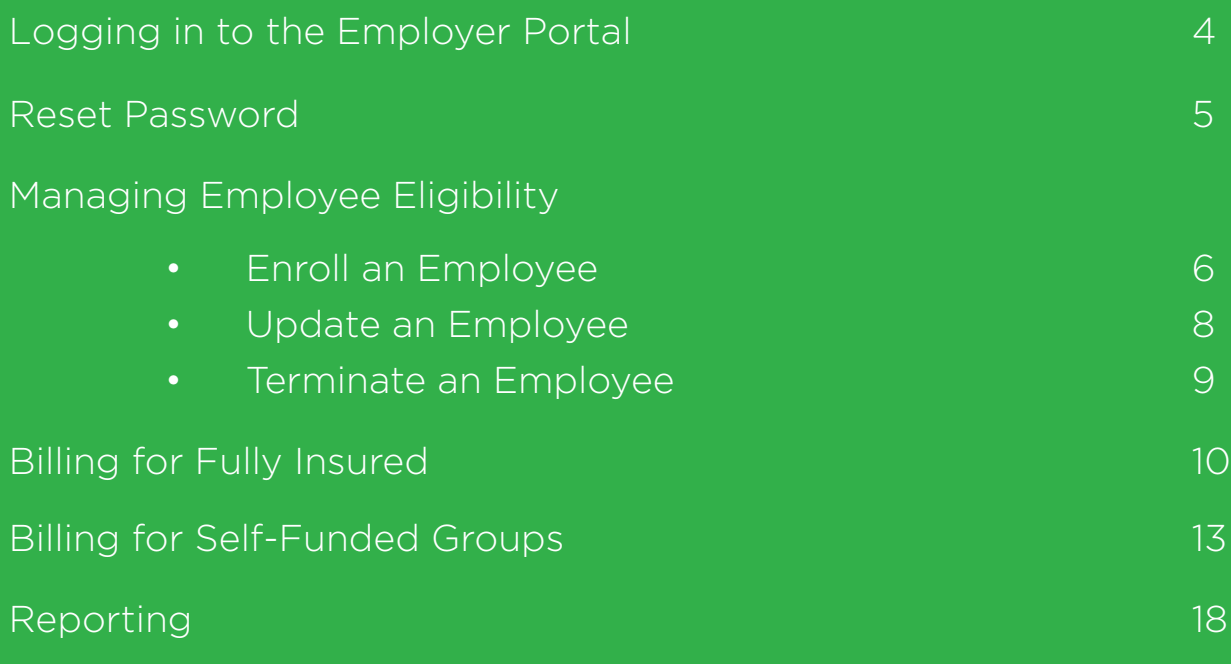

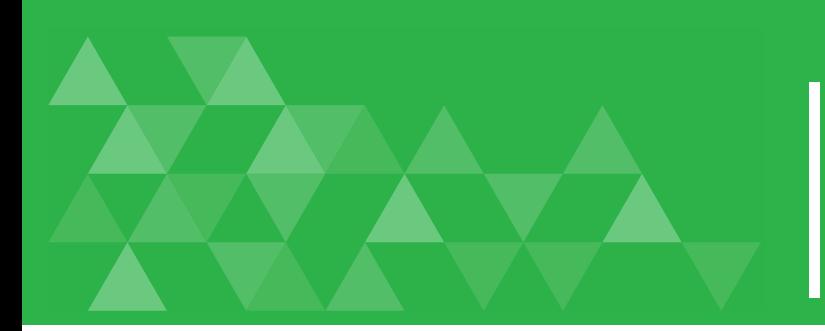

## Logging in to the Employer Portal

### Creating an Account

• Please email **[DeltaDentalHub@ddpco.com](mailto:DeltaDentalHub%40ddpco.com?subject=)** to have your account created. You will need to complete and attach the **[web authorization form](https://www.deltadentalco.com/dam/jcr:29da451d-8d81-4b6a-be93-93b3152a3149/2024_Employer%20Portal%20Authorization%20Form.pdf)**. Once your account is created, you will receive an email from **webportals@ddpco.com** with your temporary password to log in for the first time.

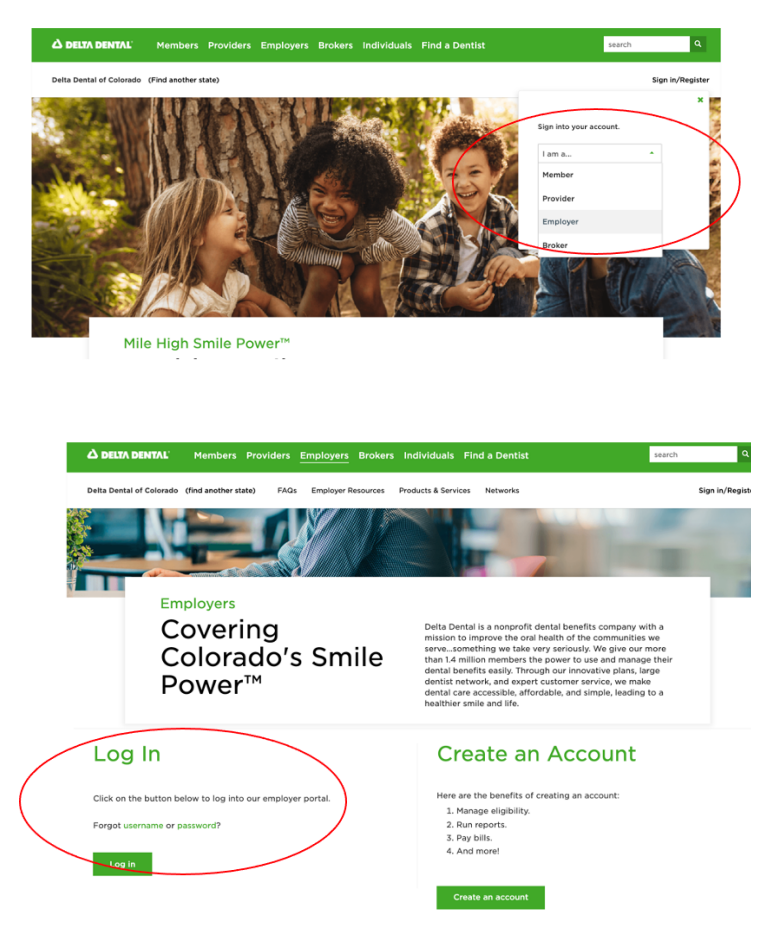

### Logging On

There are two ways to log in:

1. Click on the **Sign in/Register link** on the top right-hand part of the page and select **Employer** from the I am a.... dropdown menu, and click the green Go button. Enter your username and password and click Log In.

#### OR

2. Click on the **Employers** link at the top of the site and scroll down to Log In on the employer landing page, click **Log** In. Enter your username and password and then click Sign In.

- If you forget your username or password, go to the Employer Log In page and click **Forgot Username or Password** to retrieve your information.
- If you have access to more than one sub-account (or billing entity), you will need to select the one you want by clicking on the drop-down arrow next to your group name in the upper right-hand corner of the page.

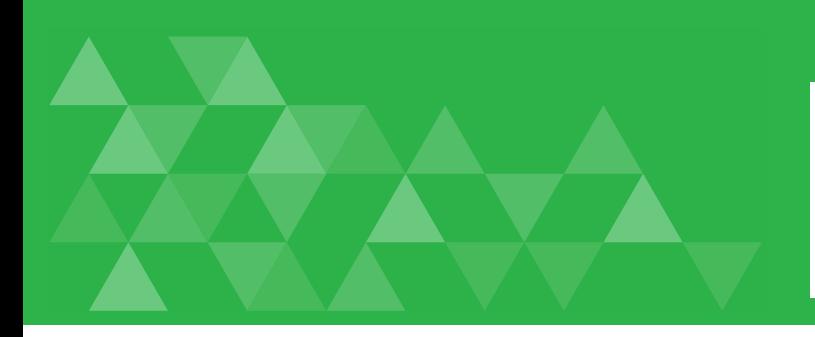

### Reset Password

- To reset your password, look in the upper right-hand corner of the login page and click on the drop-down arrow next to your group name.
- Select Edit Account.
- Enter your first and last name and email associated with your employer portal account and hit Reset Password.

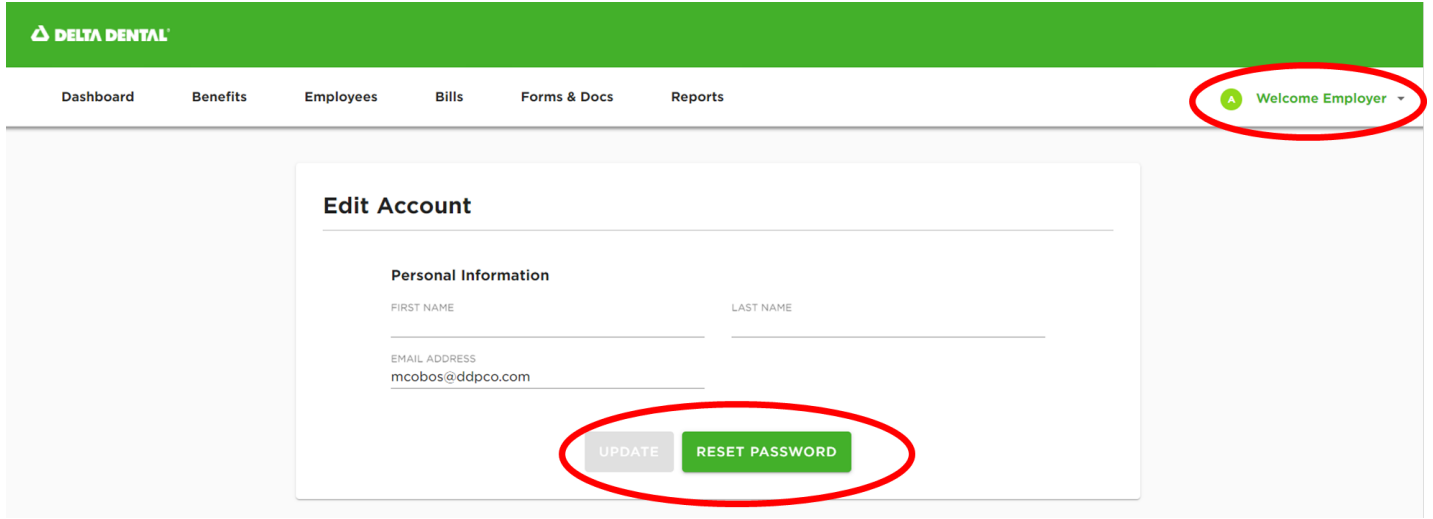

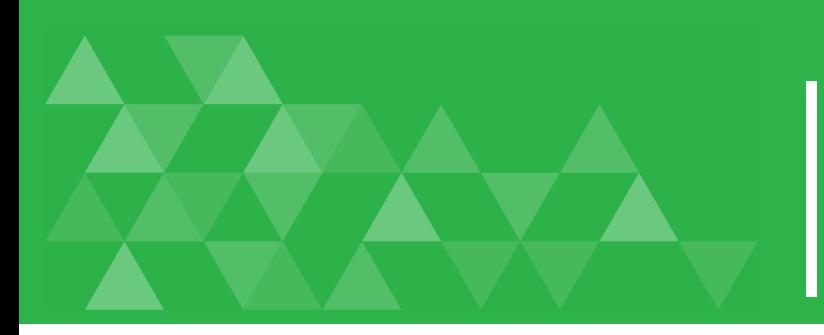

## Managing Employee Eligibility

**Important note:** If your group submits enrollment via an electronic file, please do not manage or make any enrollment updates through the **Employer Portal**. All member adds, terms, and/or changes should be updated on the file. If you have an urgent off-cycle change, please contact **[Eligibility@ddpco.com](mailto:Eligibility%40ddpco.com?subject=)** to make the update before the next file is submitted.

### Enroll an Employee

*an asterisk.* 

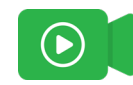

Enroll new employees by entering their information on the **Enroll New Employee** section of the Dashboard or click **Employees** and click Enroll New Employee.

*Tip: All required fields are noted with* 

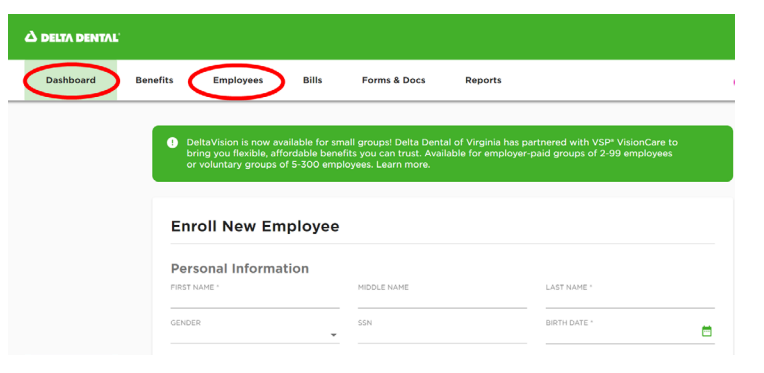

On the next screen, select the correct sub-subaccount for this employee and complete the rest of the personal information and attributes for the employee.

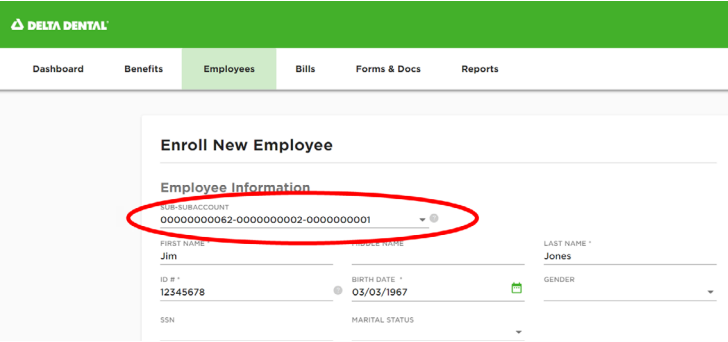

*(Continued on next page)*

 $\Delta$  delta dental

#### Check the Enroll in Dental Coverage box.

If the employee is eligible for dependent coverage, click Add under the Dependents section and complete the dependent information. To add additional dependents, click **Add** and fill in the information for each dependent.

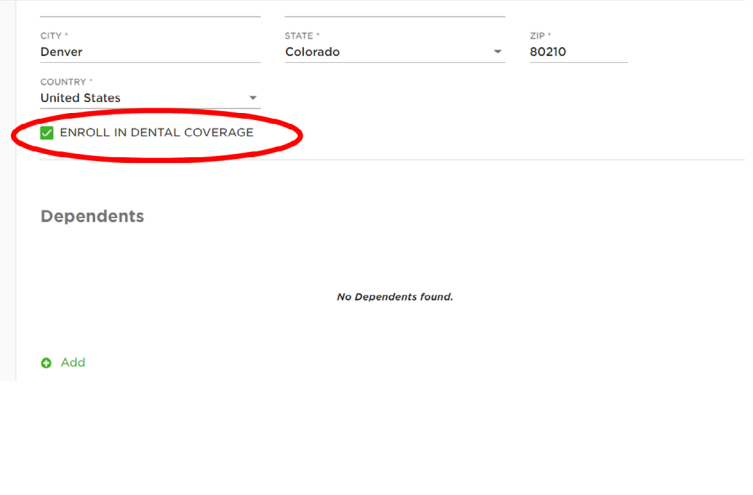

Under Plan Information, confirm the subaccount information, enter the effective date, and click **ENROLL EMPLOYEE**.

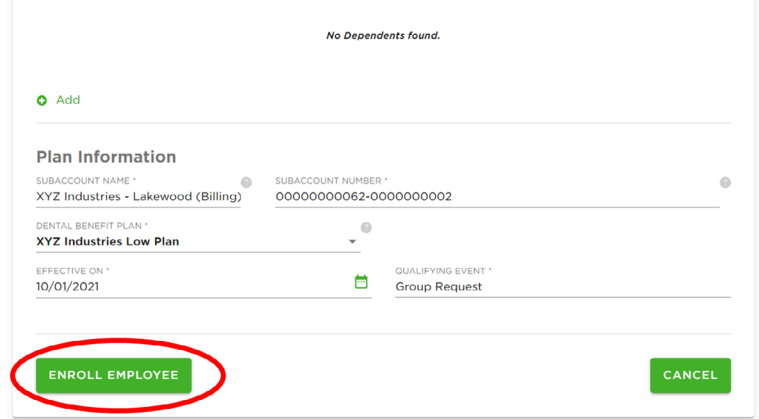

You should see a **Success New Employee** Added message to confirm the employee has been enrolled.

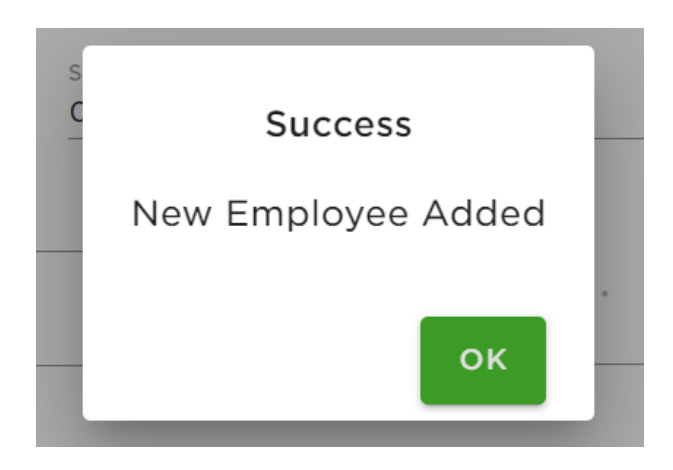

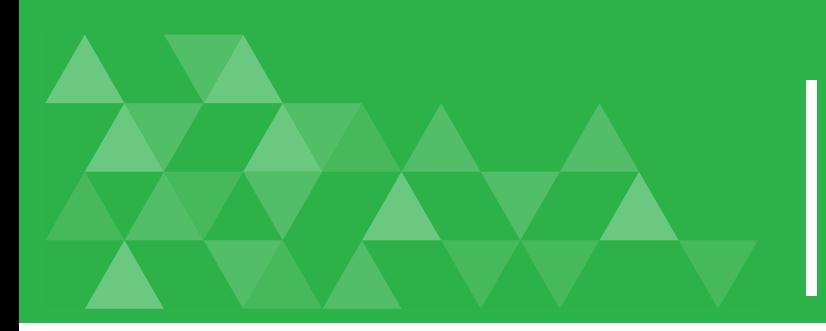

## Managing Employee Eligibility

### Update an Employee

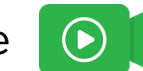

Begin by clicking on the **Employees tab.** 

- Search for any employee by typing their name in the EMPLOYEE NAME field and hit Enter. You can also search by their Member ID or SSN.
- If they have a future effective date or have been terminated, click there to see that list.

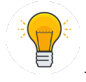

*Tip: You can enter both first and last name or just one or the other.*

Select the **pencil icon** beside the name to edit the record.

You can edit the employee's personal information, employee's effective date, add dependents, or change the plan they're enrolled into.

You will need to select an effective date before saving your edits. If the effective date hasn't changed, you must enter the original date.

Click SAVE.

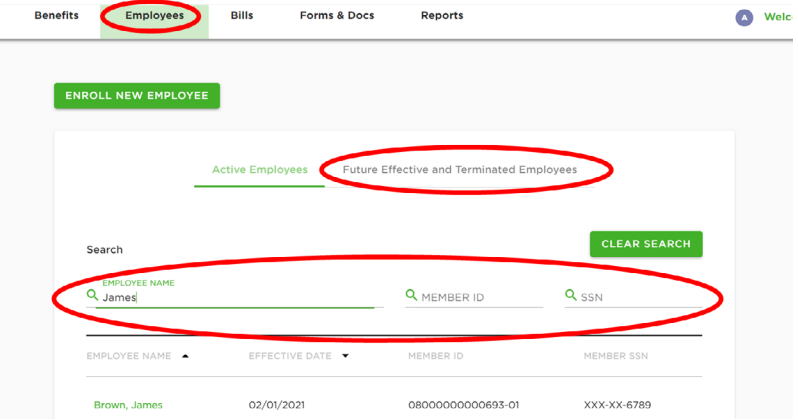

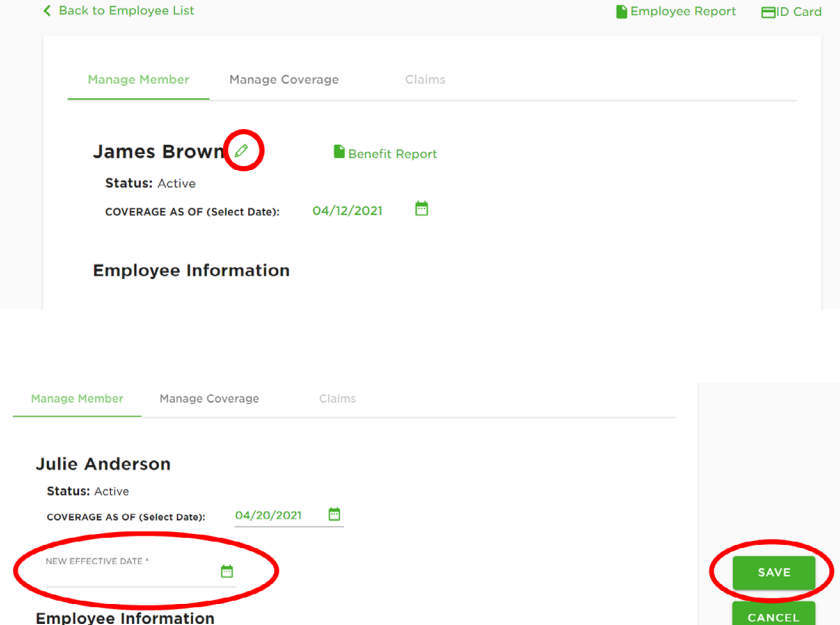

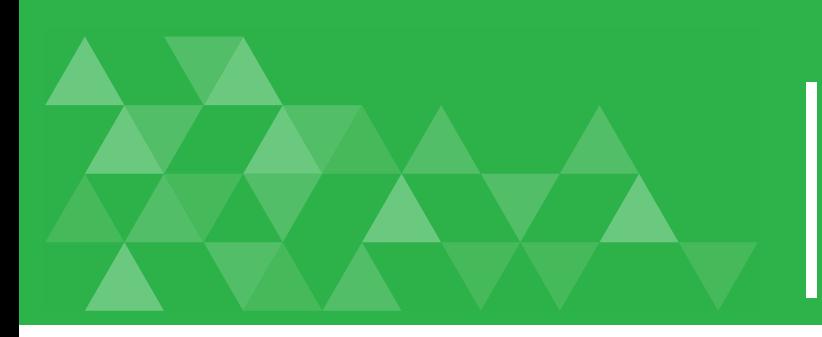

## Managing Employee Eligibility

Terminate an Employee

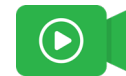

Click Employees and search Active **Employees** by entering the employee name, member ID, and/or Social Security Number.

Click on the employee name and then click Manage Coverage.

Click the red TERMINATE DENTAL COVERAGE button next to the employee's name.

A confirmation window will appear. Enter the termination date and click **YES** to confirm termination of the employee.

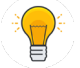

*Tip: Coverage will end on the termination date you enter. For example, if you want the employee to be covered through September, the termination date entered should be October 1. Terminating an employee will automatically terminate any dependent coverage as well.*

To reinstate an employee, from the employee record, click Manage Coverage and then REINSTATE DENTAL.

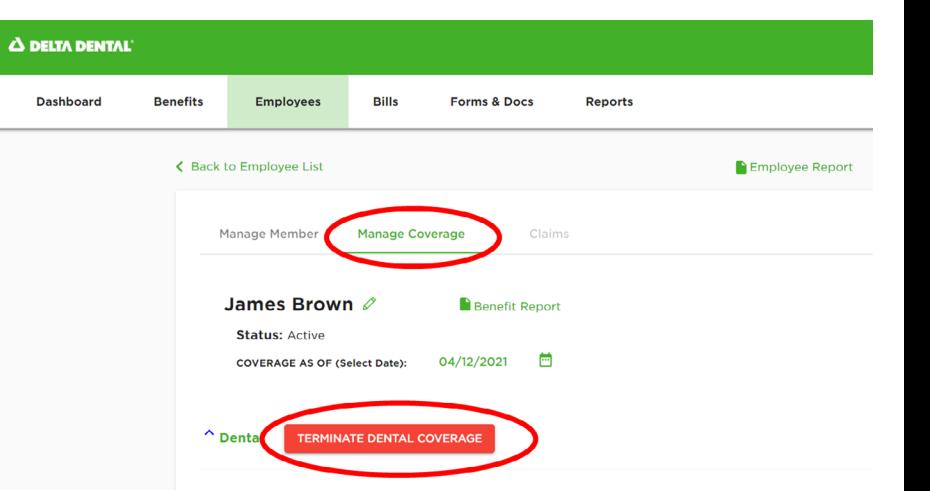

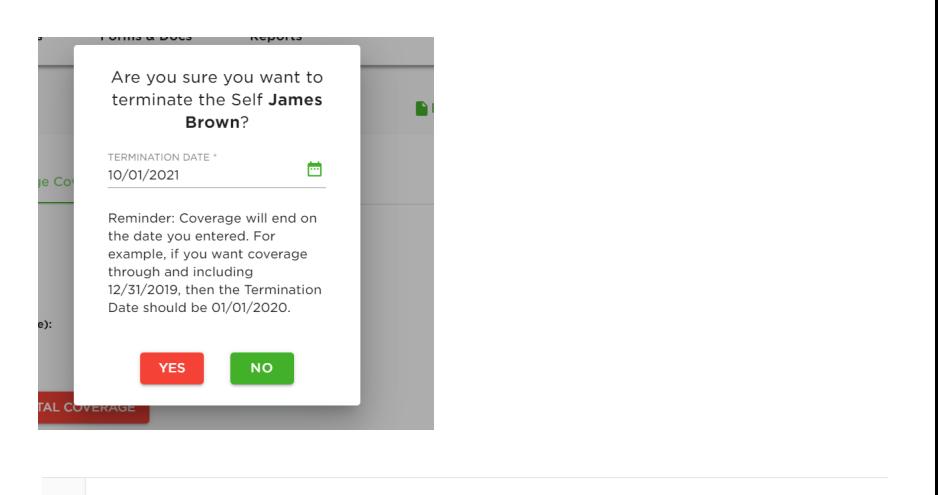

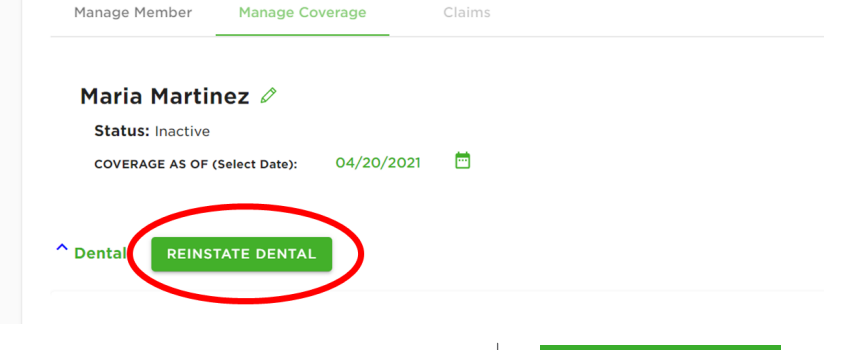

Claims

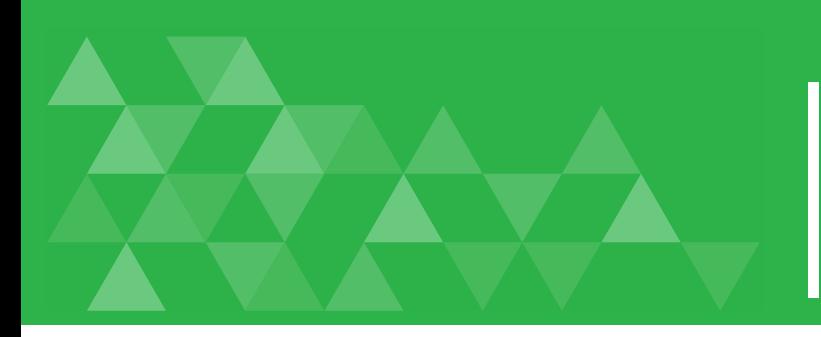

## Billing for Fully Insured Groups

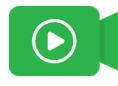

On the Bills tab, you are able to download current bills and access previous bills.

Depending on your portal access, you may also be able to make changes to employee records and these changes will be reflected on your bill in real time.

*Tip: You can only adjust or approve the bill during the billing review period. Once the bill review period closes, you can no longer make changes or approve, therefore the CALCULATE/APPROVE BILL button is no longer available.*

When you download your bill, you can choose either a PDF or Excel file.

With both versions, you will first see the bill summary and remittance, followed by the bill detail and rate summary.

*Tip: Within the Excel file, use the tabs to see additional detail.*

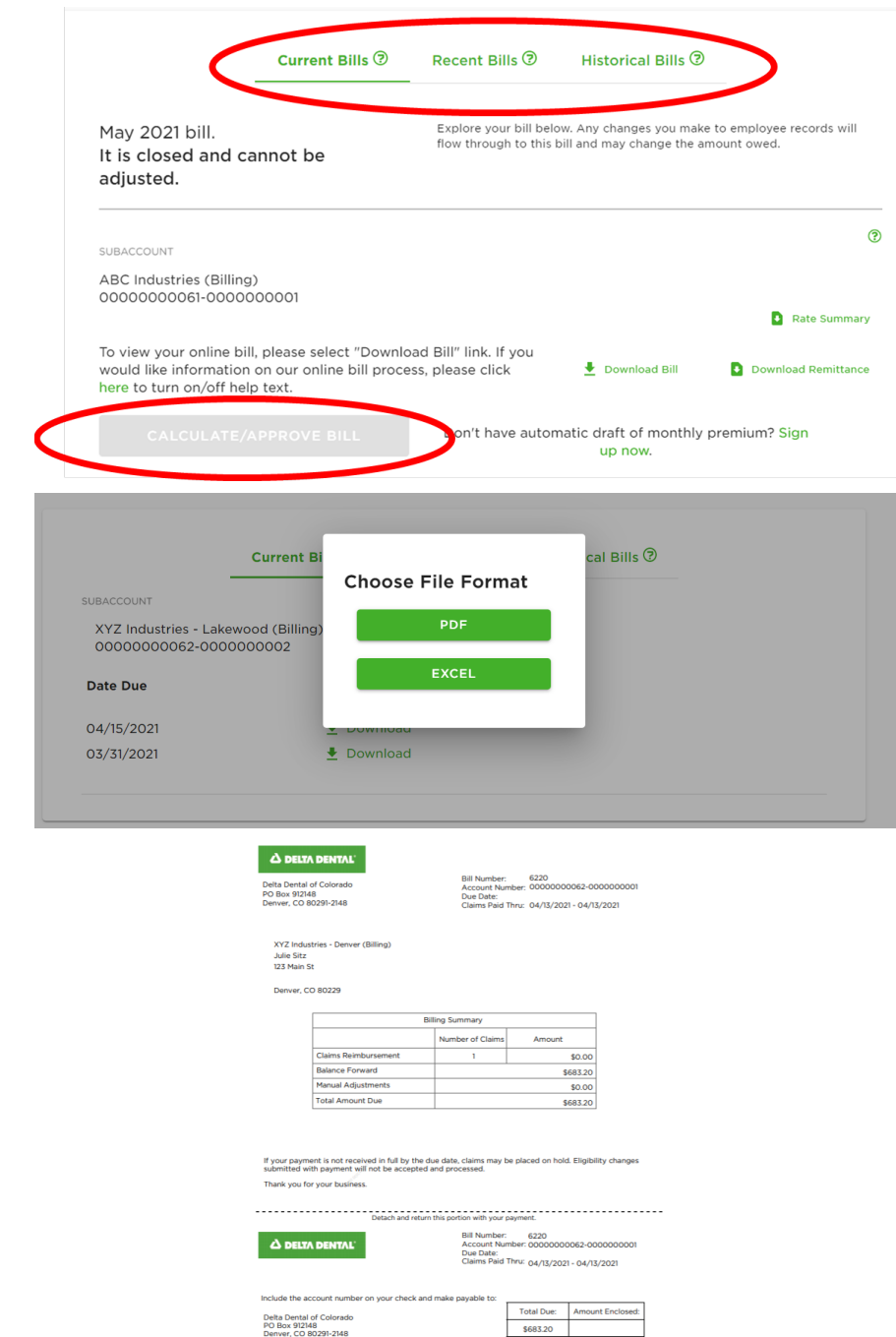

One advantage of the Excel version is it allows you to sort and filter data about your membership.

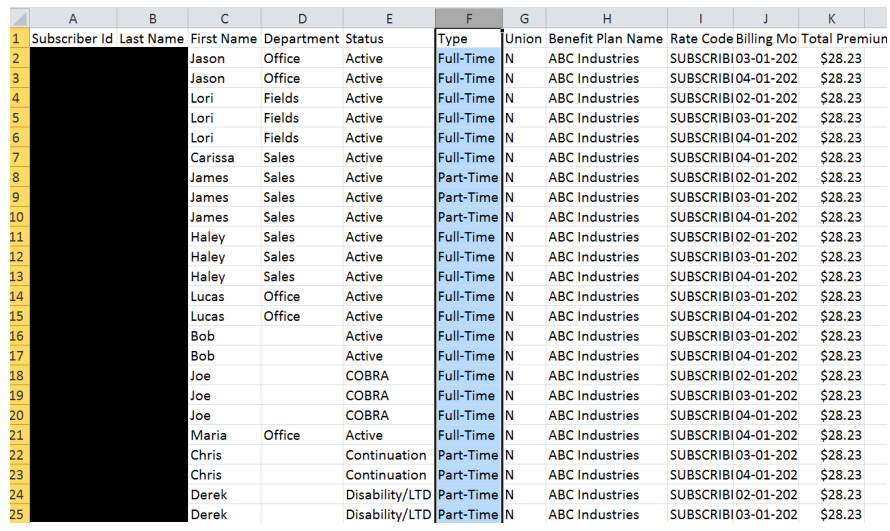

If you do not pay by automatic draft, you may download your remittance and submit it with your payment.

From the main page, you can also set up automatic draft or change your account information.

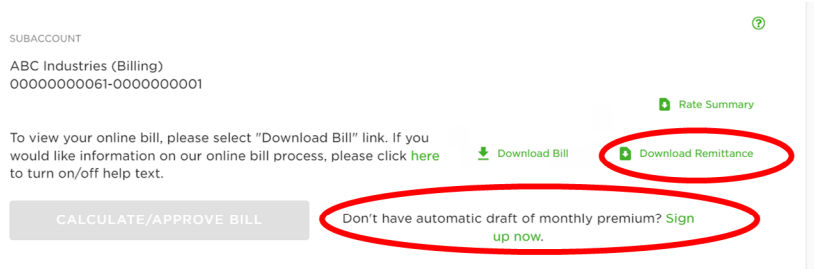

### Fully Insured Sample Billing Calendar

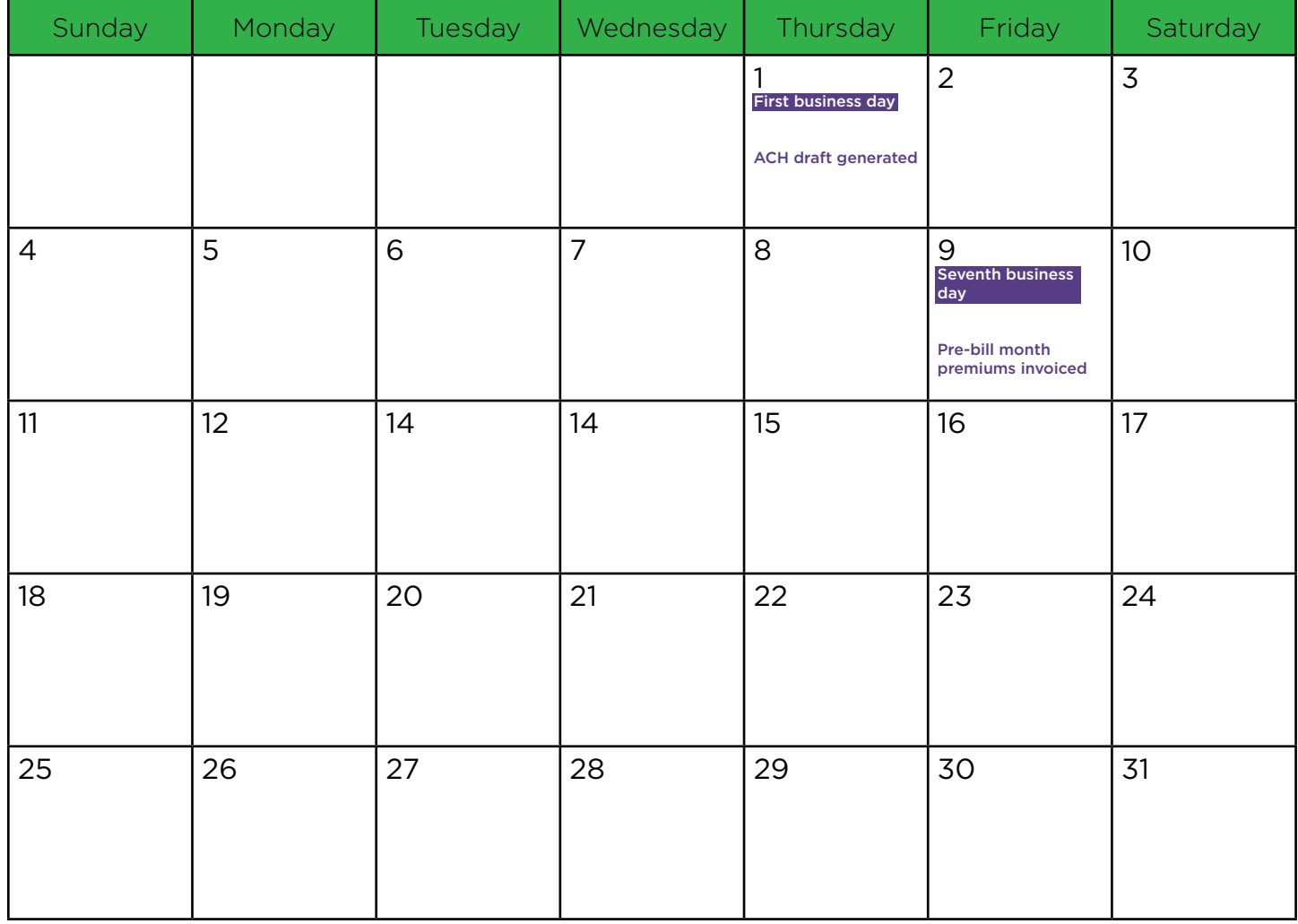

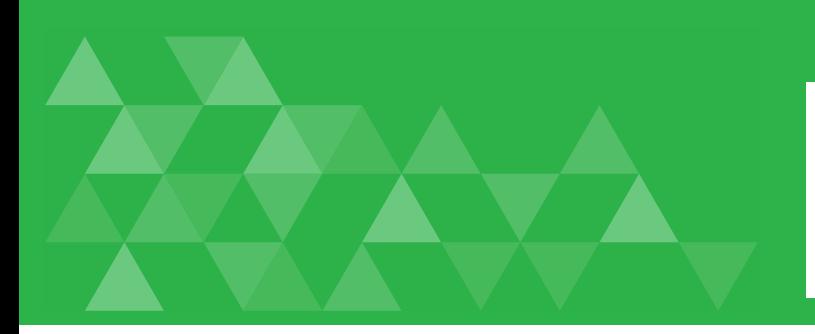

## Billing for Self-Funded Groups

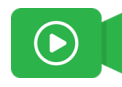

On the Bills tab, you are able to download current claims and admin fee bills and access previous bills.

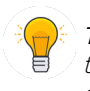

*Tip: : If you receive your bill by email, the email will include a link for you to download it.*

You can choose either a PDF or Excel file.

With both versions, you will first see the bill summary.

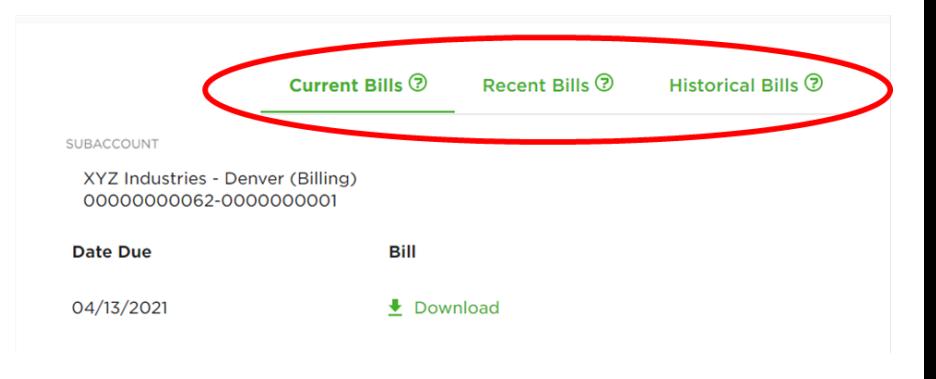

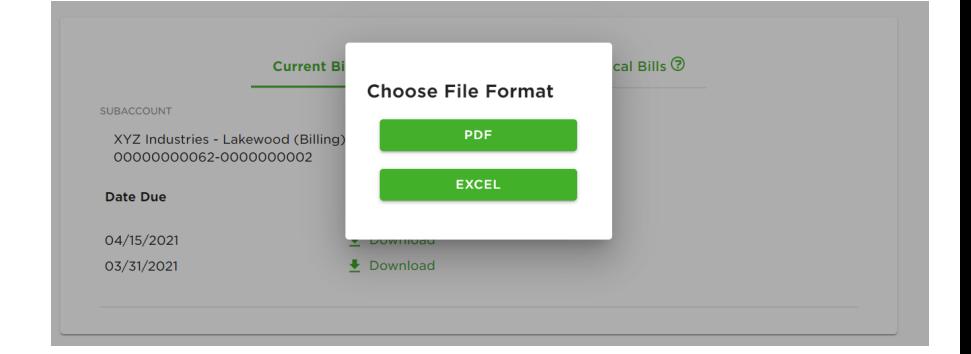

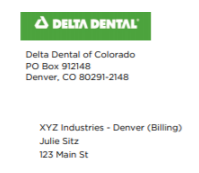

: 6220<br>mber: 00000000062-0000000001 :<br>iid Thru: 04/13/2021 - 04/13/2021

Denver, CO 80229

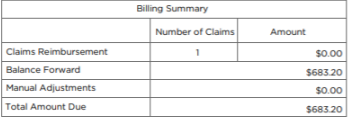

If your payment is not received in full by the due date, claims may be placed on hold. Eligibility changes<br>submitted with payment will not be accepted and processed. Thank you for your business.

Then, the Eligibility Recap Report, followed by the Group Activity Report (GAR).

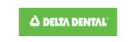

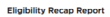

01/2021 - 04/01/2021

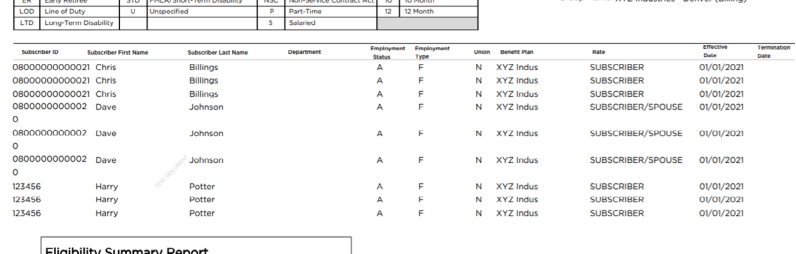

SC Service

**Eligibility Summary Report** Rate Descriptions

 $R$  Re<br> $S$  Se

Count SUBSCRIBER

One advantage of the Excel version is it allows you to sort and filter data about your membership.

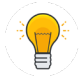

*Tip: Within the Excel file, use the tabs to see additional detail.*

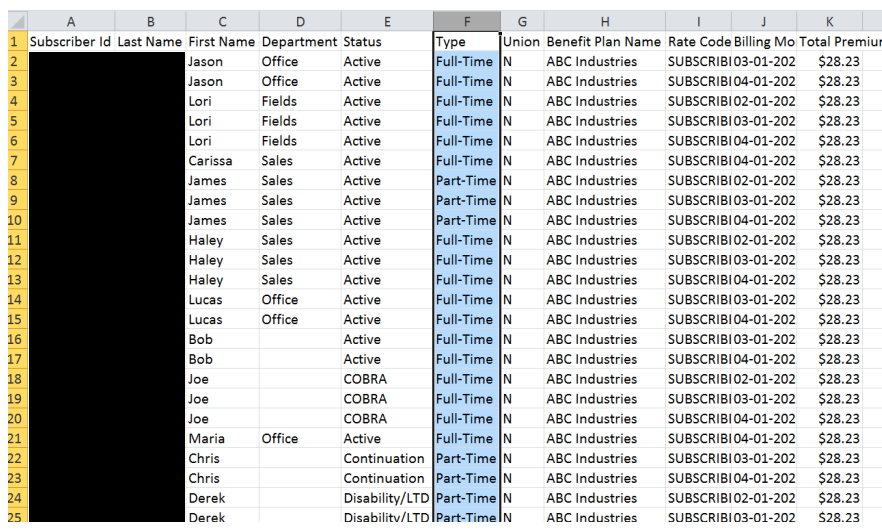

### Self-Funded Weekly Sample Billing Calendar

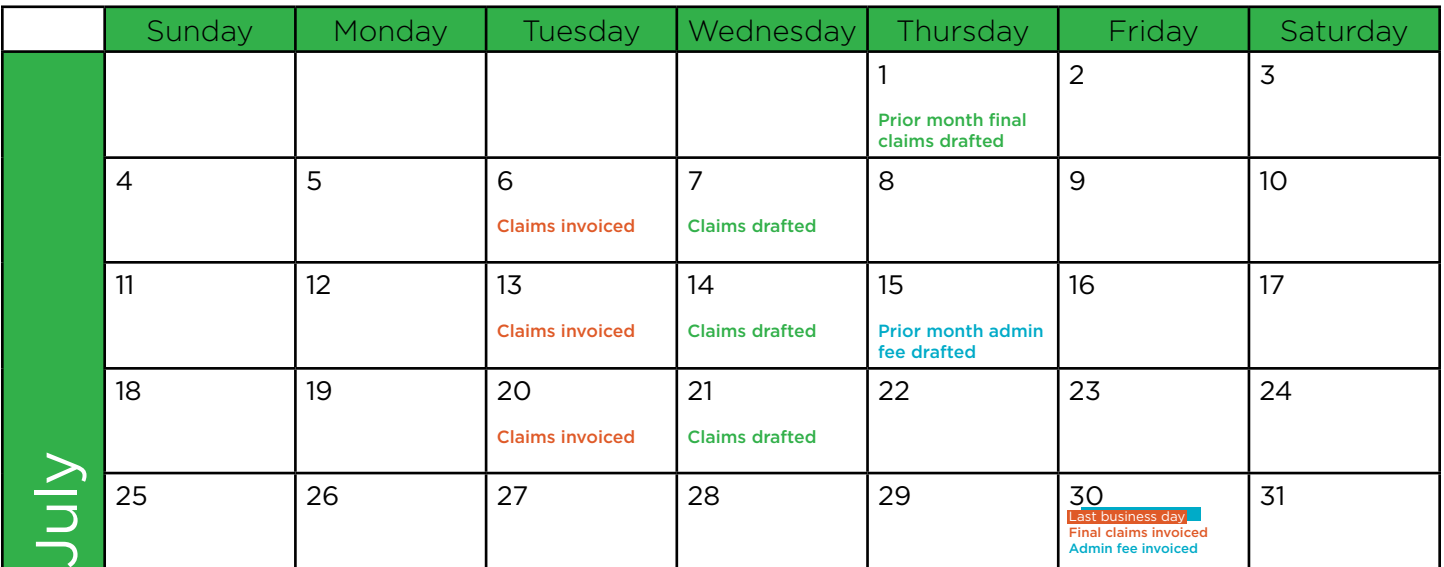

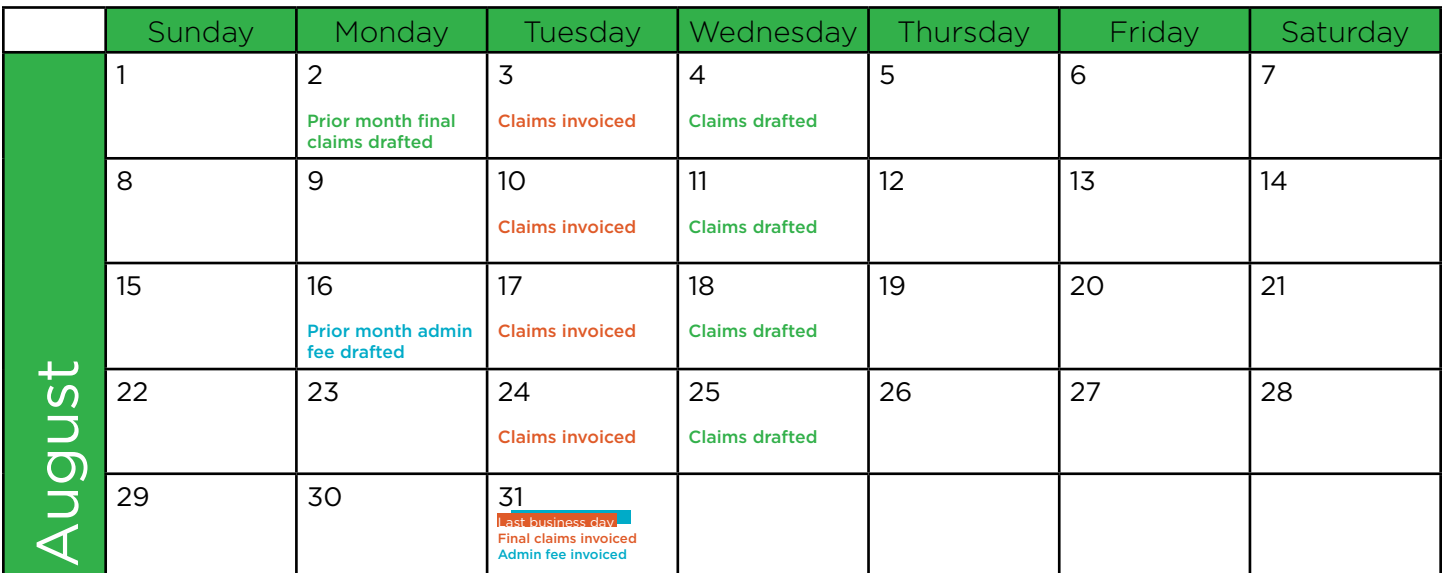

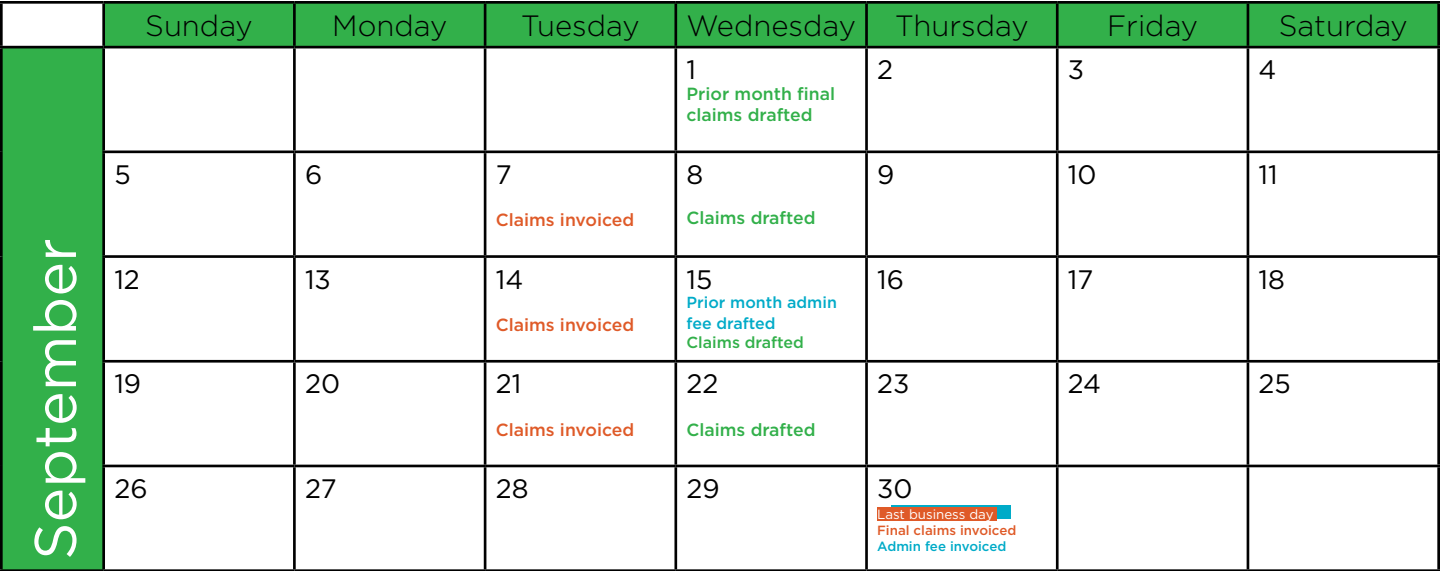

### Self-Funded Monthly Sample Billing Calendar

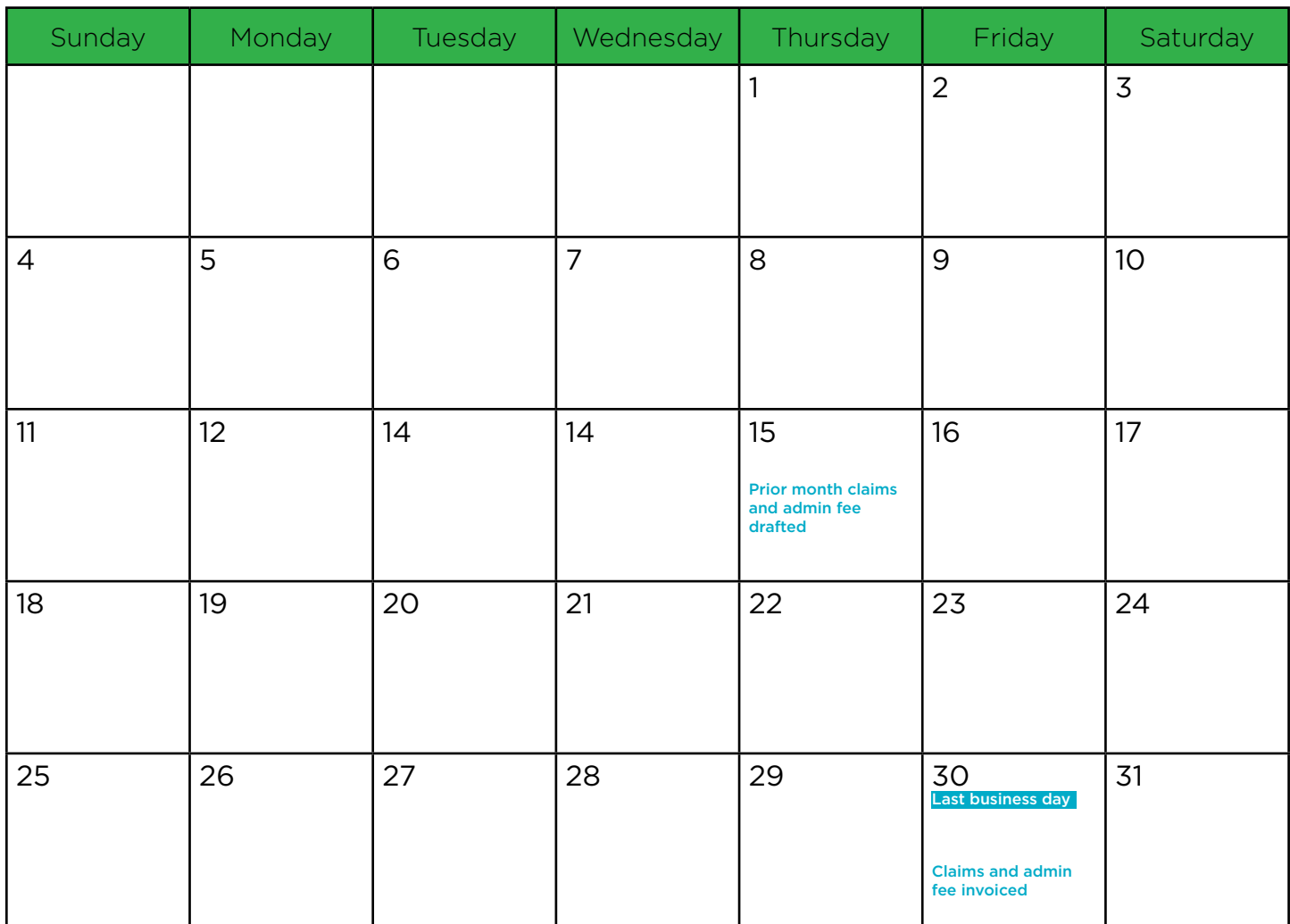

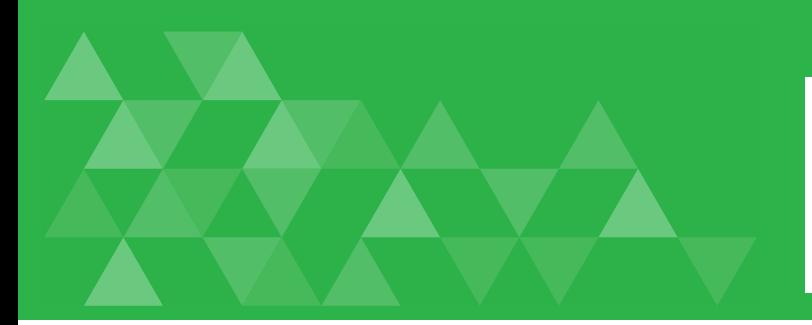

### Delta Dental of Colorado Employer Guide Employer Guide

### FAQs

## Billing

We have outlined invoicing and payment due dates below. If you have any questions regarding billing, please contact **[billing@ddpco.com](mailto:billing%40ddpco.com?subject=)** or 303-889-8618.

#### Fully insured groups:

- If you receive a monthly invoice, payment is due by the first of the month being billed.
- If your payment is made via draft, that occurs on the first business day of the month.
- Monthly premiums for the upcoming month are invoiced on the 7th business day of the month.
- Retro charges or credits for up to 6 months and/or to the date of service of last claim in history.

#### Self-funded groups:

- Bills are due upon receipt. You will need to log in to the secure employer portal to view your bill.
- The calendars below will help guide you through due dates.

#### Weekly:

- Claims are invoiced every Tuesday and drafted every Wednesday.
- Final claims are invoiced the last business day of the month and are due upon receipt.
- If your payment is made via draft, that occurs on the first business day of the following month. (If the last Tuesday of the month falls within the same week as the last business day, the final claims invoice will include all claims filed since the prior Tuesday.)
- Admin fees are invoiced on the last business day of the month, and drafted on the 15th of the following month.

#### Monthly:

- Claims and admin fees are invoiced the last business day of the month and are due on the 15th of the following month.
- If your payment is made via draft, that occurs on the 15th of the following month.

#### All groups:

- If the first day of the month or the 15th falls on a holiday or weekend, invoicing/drafting will default to the next business day.
- If the last day of the month falls on a holiday or weekend, invoicing/drafting will default to the previous business day.
- All groups are charged and credited for any retro eligibility changes incurred in that billing cycle.

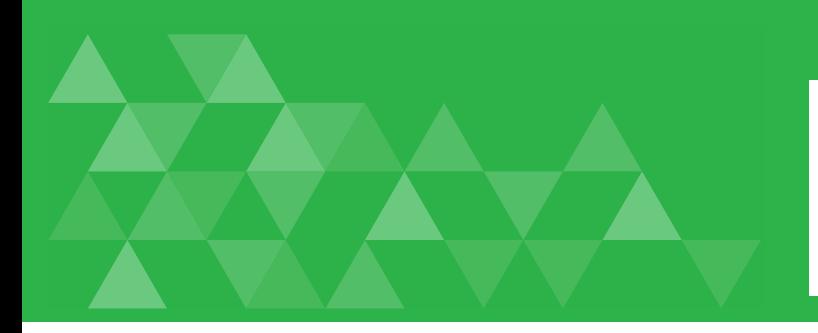

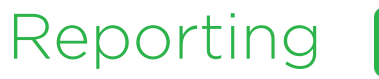

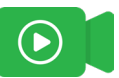

From the Reports tab, you will have access to all of your group's reports.

Select your report and fill out the dates and details from the dropdown menu and click **GENERATE REPORT.** 

Reports should be run using the first and last day of the data that you are trying to export. For example, 09/01/2021-09/30/2021.

You can select the file type you'd like.

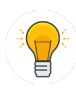

*Tip: Selecting Excel allows you to sort your data in different ways.*

The report will generate and then a message will pop up indicating it has run. In most cases, reports will be emailed to the email that is associated with the portal account. The email should be received almost instantaneously.

#### **Enrollment By Member Type**

.<br>The Enrollment by Member Type report reflects a count of each member type per month (e.g. subscriber, spouse, dependent) for the current reporting period.

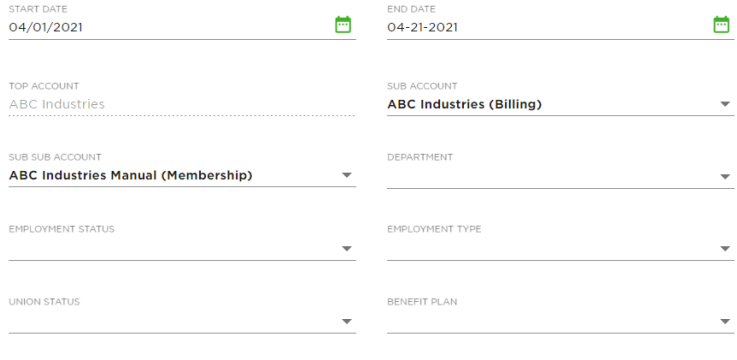

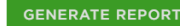

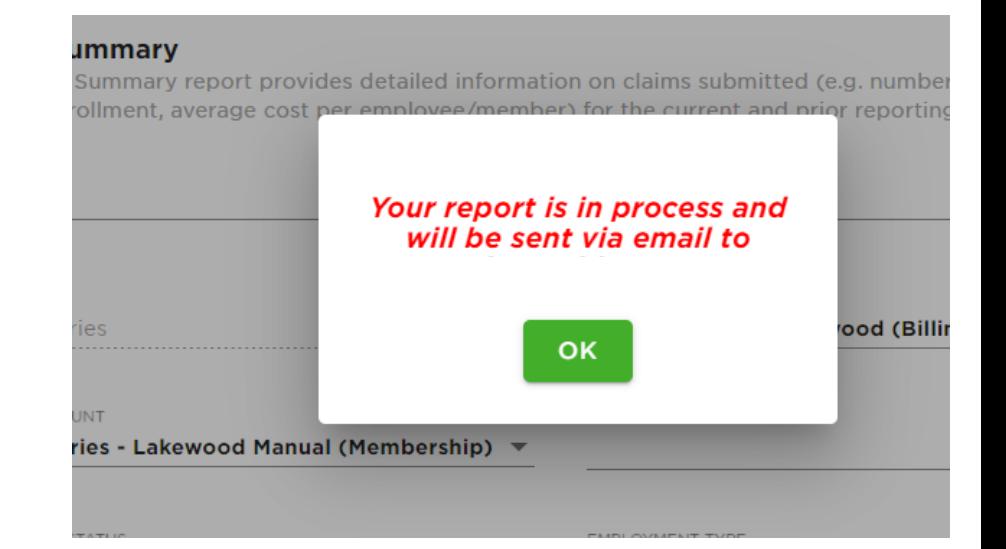

The email with the report attachment will come from No\_Reply@ddpco.com with the subject: Delta Dental Report Generation: (Group Name) – (Report Name)

From: "No\_Reply@ddpco.com" <No\_Reply@ddpco.com> Date: Tuesday, April 6, 2021 at 10:06 AM To:

Subject: ENC: ENC: Delta Dental Report Generation: ABC Industries - Enrollment By Member Type

Enrollment By Member Type

#### ABC Industries (Billing)

Enrollment by Member Type Period: 04/06/2020 to 04/06/2021 Product Line: [Dental

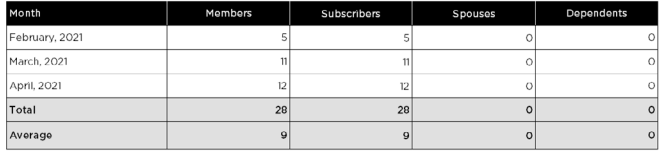

-<br>Peport Date: 04092021<br>Sub Account: 0000000005-000000000

Δ DELTA DENTAL

# The first page is a summary, and the second (tab in Excel) contains the

detail.

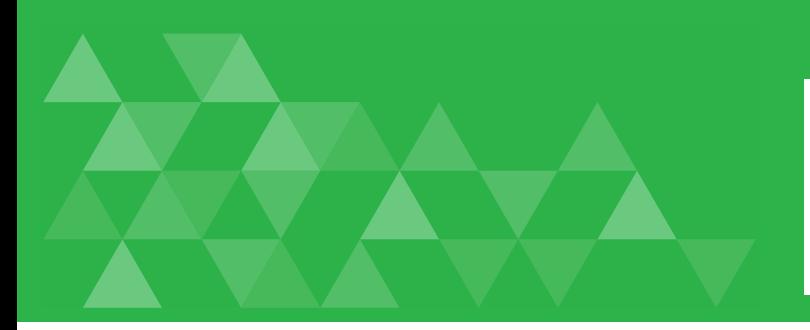

### Delta Dental of Colorado System Upper<br>System Upper Employer Guide

### FAQs

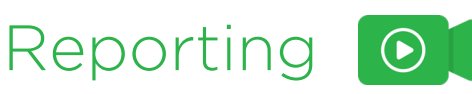

Reports include account structure, tier-rates, and enrollment attributes. You can access reporting through the employer portal, after logging in, click on the Reports tab. Our online reporting tool is a dynamic, self-serve reporting system that allows access to reports 24 hours a day, seven days a week.

You can view reports either as a PDF or Excel file. Selecting Excel allows you to sort your data in different ways. For example, you can view all employees in a particular department or employment status.

Once the report is processed, it will be emailed to the email associated with the portal account. Reports generate and email almost instantaneously.

#### Available reports include:

- Quick Look Report (claims, enrollment, premium)
- Claims Utilization Report
- Network Utilization Comparison
- How treatments are distributed by network
- What networks members are using
- How treatment cost is distributed by network
- How much your group has saved with Delta Dental
- Demographics and financials: totals by subgroup and/or by month